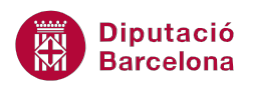

# **UNITAT CREACIÓ DE FORMULARIS**

## **1 Treballar amb formularis**

Per entendre fàcilment l'ús i la utilitat dels formularis, es pot imaginar que es volen tenir les dades d'un proveïdor. Es pot tenir tot apuntat en un foli i desar-ho a l'arxivador, però també es poden escriure les dades en un fitxa, que ja disposa d'una distribució de les dades. Aquesta fitxa és el que Ms Access 2010 anomena formularis.

Els formularis serveixen per millorar la presentació de les dades, faciliten la introducció i la visió de les mateixes. Es pot crear un formulari per treballar amb les dades d'una consulta o d'una taula.

Les dades que es visualitzen als formularis estan desades a les taules, per tant, qualsevol canvi a la informació s'està fent a la taula.

#### **En aquesta unitat es veuran els següents punts:**

- Formularis automàtics
- Vistes dels formularis

### **1.1. Formularis automàtics**

Ms Access 2010 incorpora l'opció dels formularis automàtics, és a dir, la creació automàtica d'un formulari, referent a una taula o consulta, amb tots els seus camps, i amb un disseny predeterminat.

La diferència bàsica entre aquest tipus d'eina i la que permet crear formularis amb l'assistent, resideix en el fet que l'usuari no pot triar quins camps vol visualitzar, ni l'ordre, ni el format. No obstant això, és la manera més ràpida d'obtenir un formulari i l'opció òptima segons els casos.

Hi ha diversos tipus de Formularis automàtics, i tots es fan igual. Tot seguit, es veurà com es genera un formulari automàtic:

- **1.** Seleccionar la taula o consulta de la que es vol fer el formulari a la zona d'objectes de la base de dades.
- **2.** Fer clic al botó Formulario de la pestanya Crear.

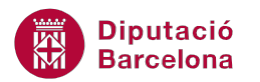

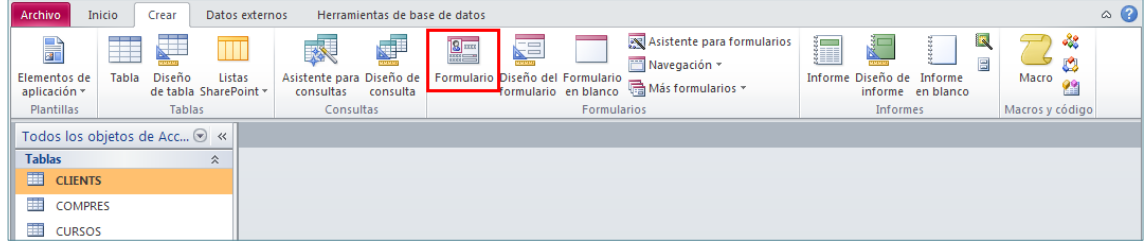

**3.** Observar com ja s'ha generat el formulari.

Quan es crea un formulari mitjançant les eines de creació automàtica, cal desar-lo un cop creat, ja que aquesta eina no el desa.

No és aquest l'únic tipus de formulari automàtic que es pot crear. Els altres tipus de formularis automàtics es troben dins el botó Más formularios de la pestanya Crear.

Igual que quan es crea un formulari amb l'assistent, en crear-lo amb l'opció de formularis automàtics, també es podran fer modificacions de disseny a posteriori des de la vista Diseño.

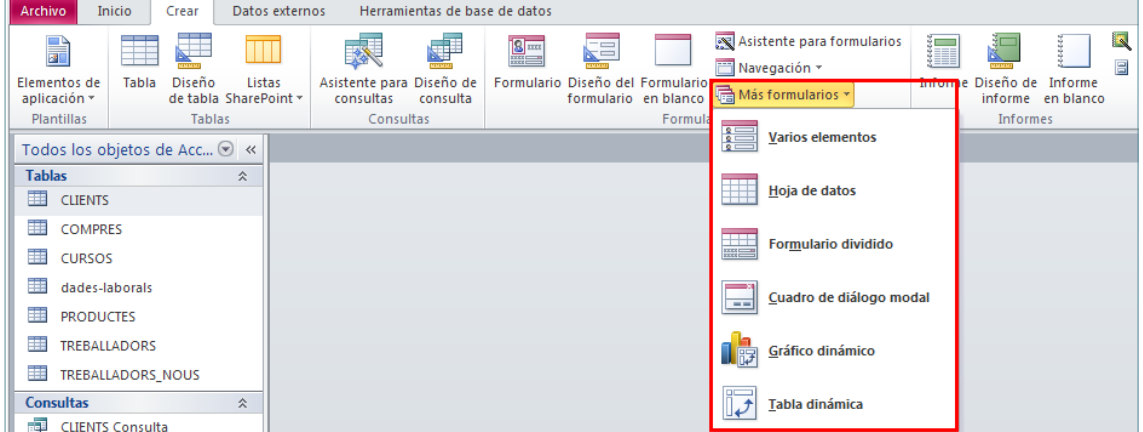

Formulari automàtic Varios elementos: És un formulari d'una sola taula o consulta, a on es mostren totes les dades tipus taula, però amb un disseny de formulari.

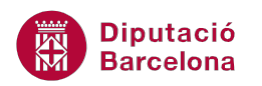

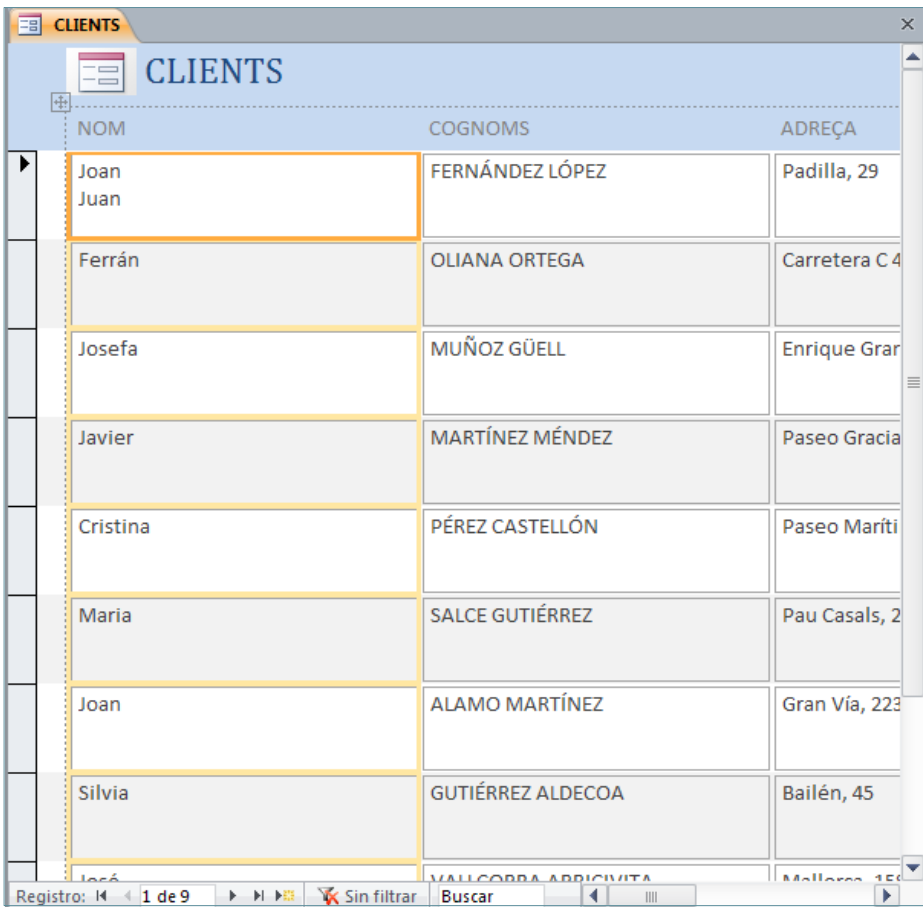

Formulari Hoja de datos: Mostra les dades d'una sola taula o consulta com si es tractés d'una taula en quant a disseny.

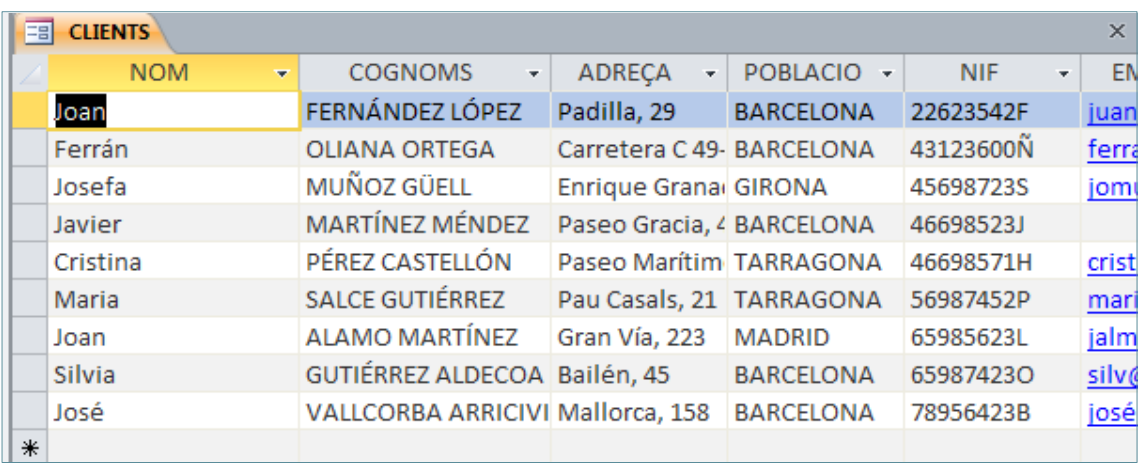

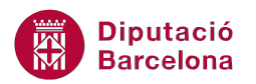

Formulari Formulario dividido: Genera un formulari a on es veuen les dades tant en vista Formulario com en vista Hoja de datos.

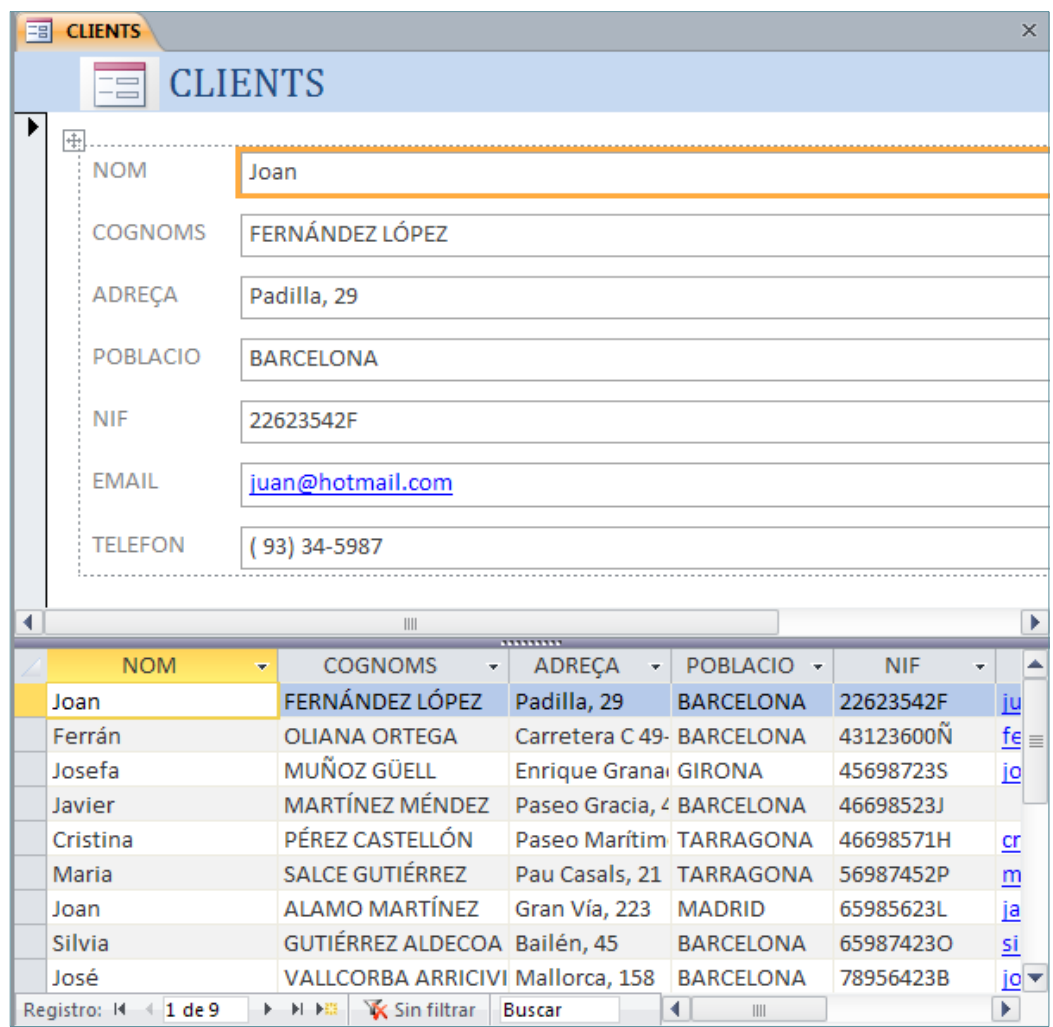

Formulari Cuadro de diálogo modal: Genera un formulari sense camps amb els botons Aceptar i Cancelar, preparats per a que l'usuari pugui fer el disseny del formulari.

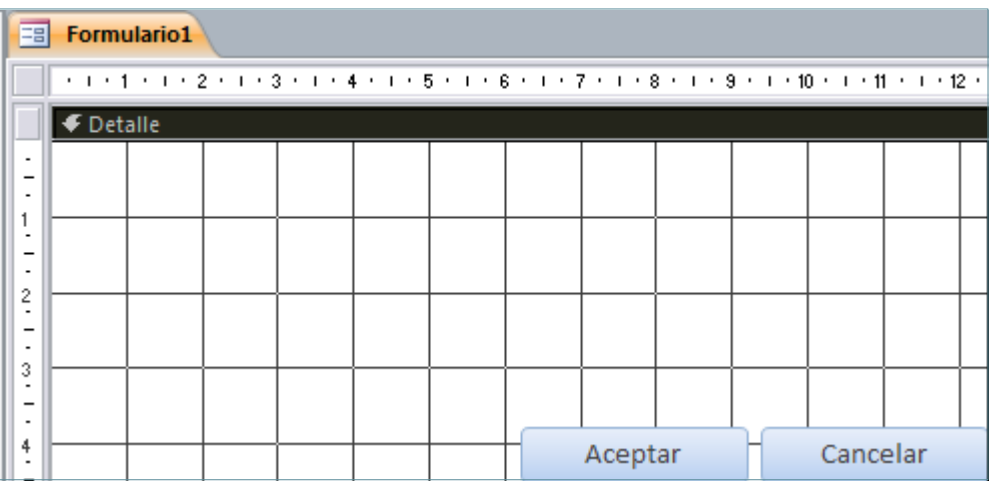

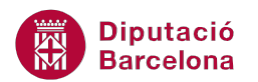

Formulario Gráfico dinámico: Permet generar un formulari que mostrarà les dades com un gràfic dinàmic.

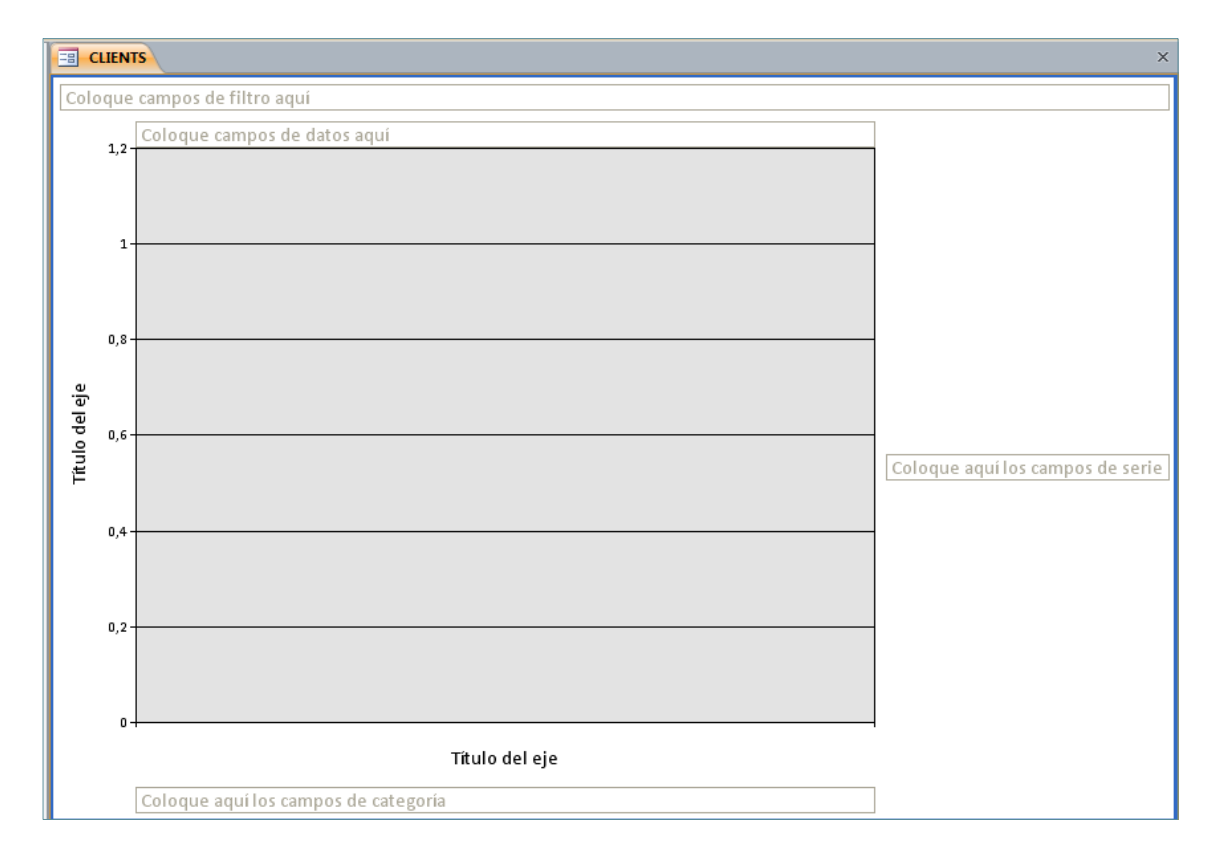

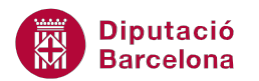

Formulario Tabla dinàmica: Permet generar un formulari que mostrarà les dades com una taula dinàmica.

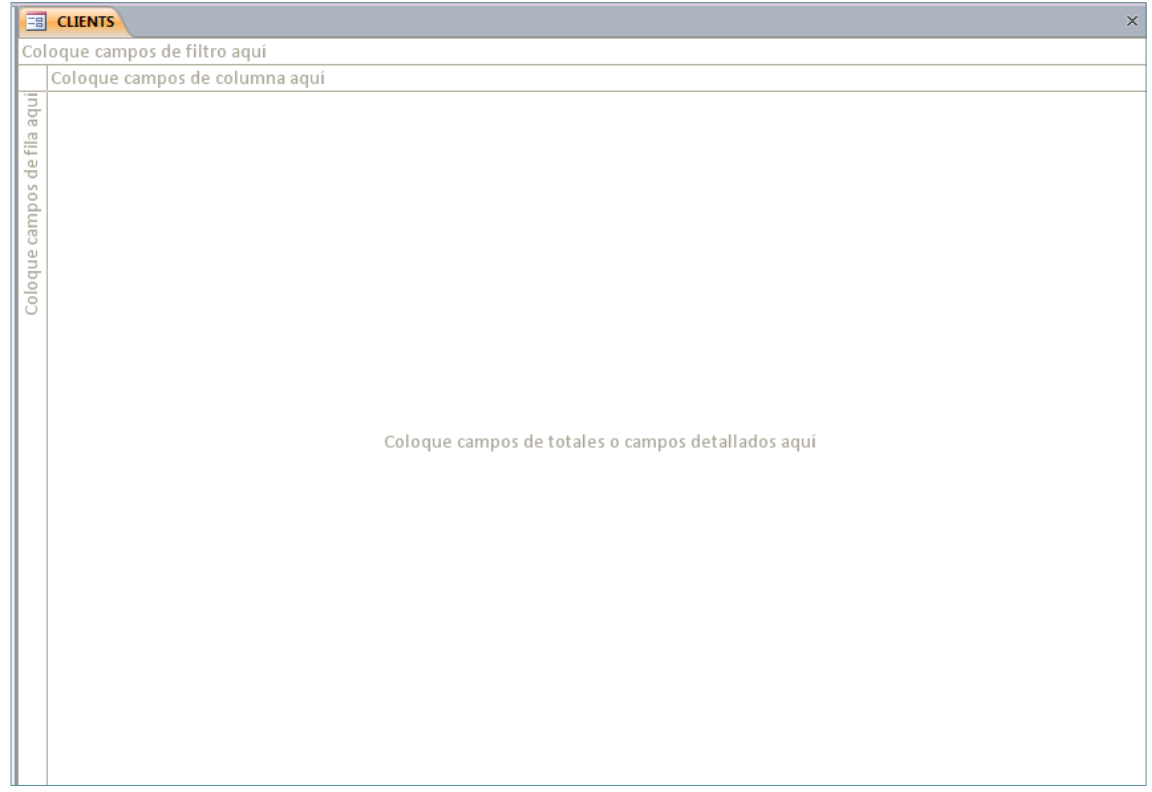

#### **1.2. Vistes dels formularis**

Un cop s'ha creat un formulari, té diferents modes de vista. Les 3 vistes de les que disposa un formulari són:

- **Vista Formulario**
- Vista Presentación
- Vista Diseño

Es pot canviar entre les diferents vistes d'un formulari mitjançant el menú desplegable del botó Ver de la pestanya Inicio:

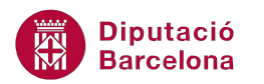

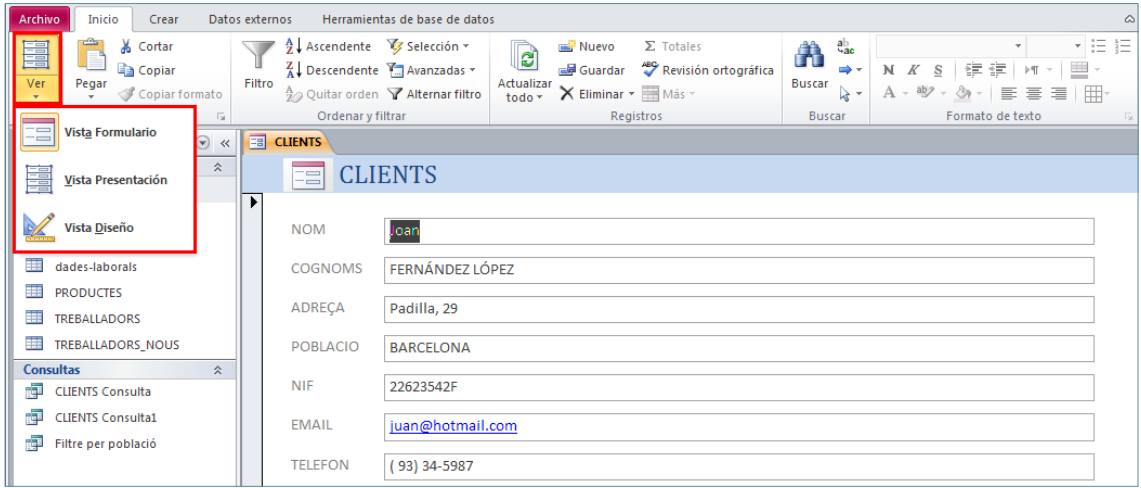

#### **1.2.1. Vista Formulario**

La vista Formulario és la vista que permet a l'usuari introduir, editar i eliminar registres. Aquesta és la vista amb què s'obre per defecte el formulari, tant quan es crea i finalitza, com quan es fa doble clic a sobre del formulari.

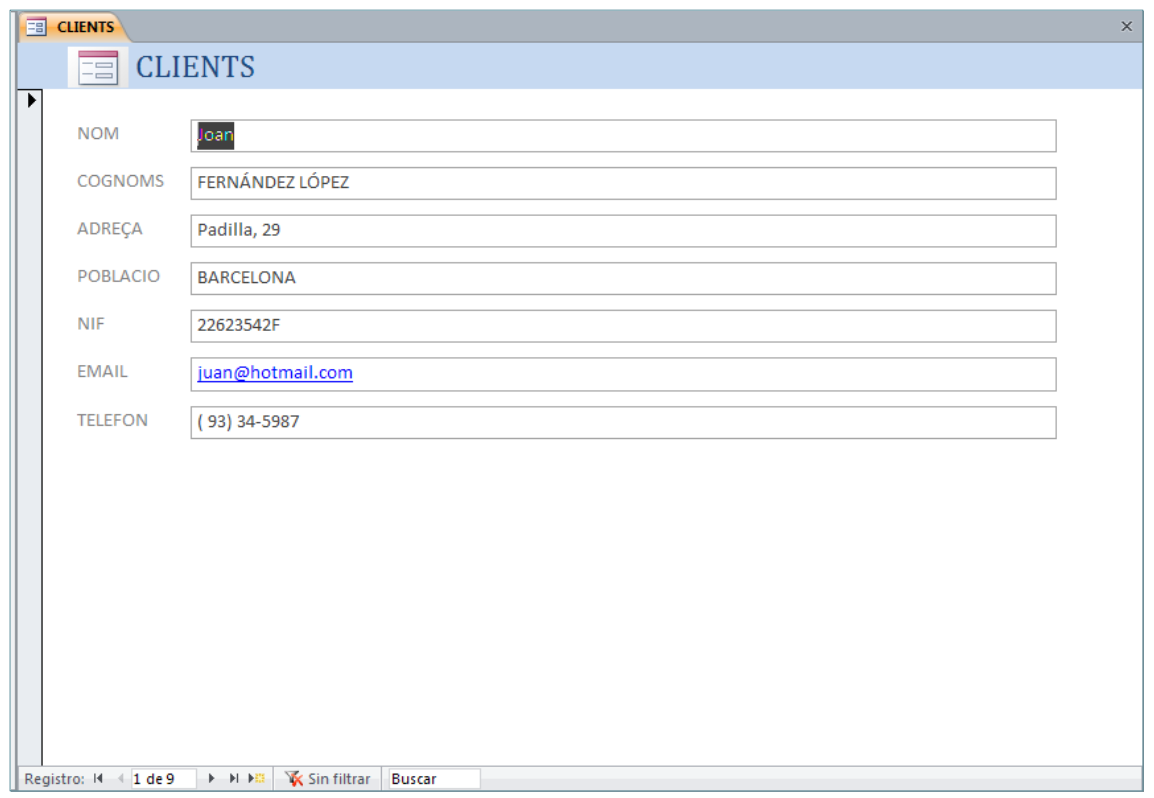

A la finestra vista Formulario, hi ha la barra de desplaçament que permet treballar amb els registres de la taula o taules de les que aquest formulari conté dades:

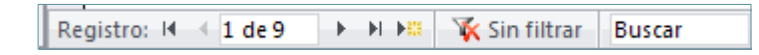

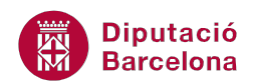

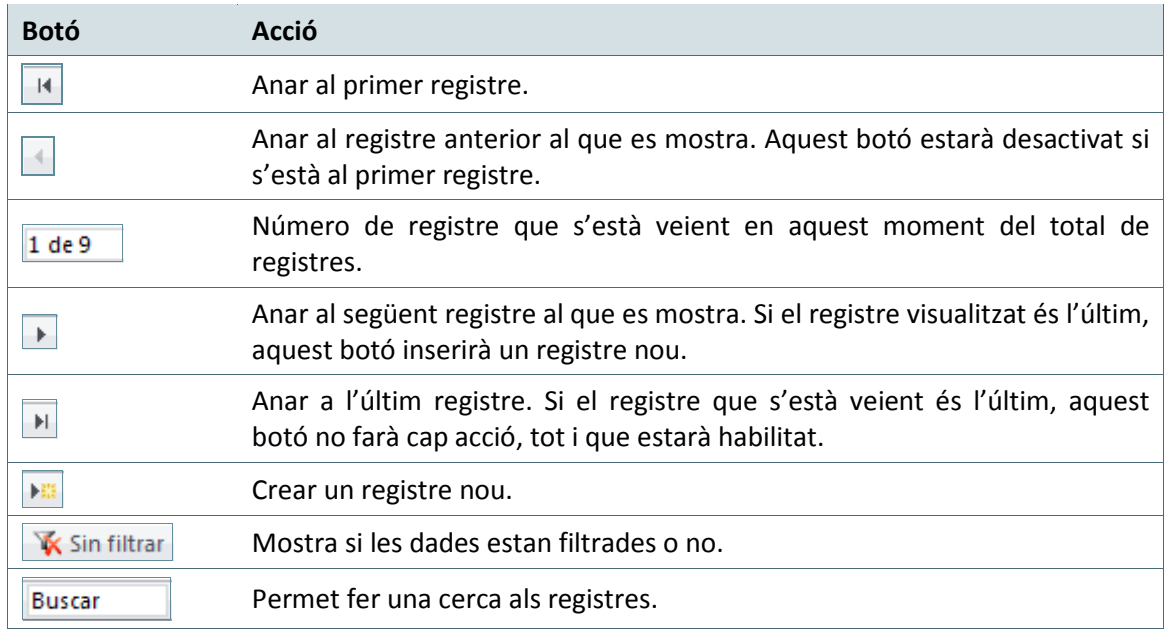

Per crear un registre nou, només cal clicar al botó de creació de registre i inserir les dades del nou registre, mentre que per editar un registre ja existent, cal cercar el registre a modificar i fer la modificació al camp o camps a canviar.

Cal tenir present que un formulari no conté registres, només els visualitza, de manera que si s'elimina un formulari no es perden les dades, ja que queden emmagatzemades a les taules.

En el cas de voler eliminar un registre, cal situar-se al registre que es vol eliminar i fer clic a l'opció Eliminar registro, de la icona Eliminar, a la pestanya Inicio de la barra d'eines.

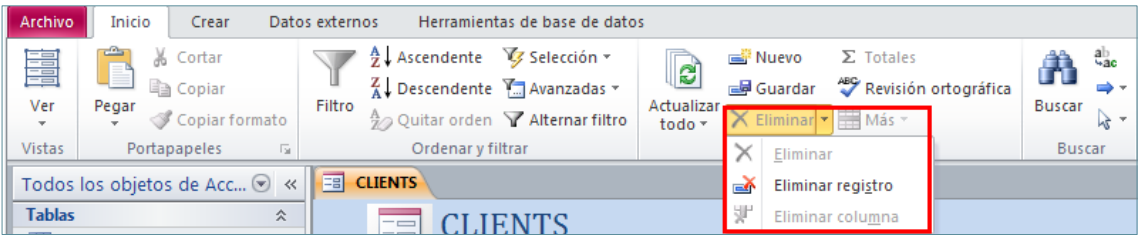

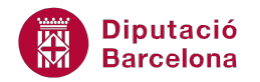

#### **1.2.2. Vista Presentación**

La Vista Presentación és una vista que permet veure les dades que conté el formulari alhora que es pot editar el disseny d'aquest. Per tant, és una vista molt útil per ajustar les mides dels camps en funció del seu contingut o realitzar altres tasques visuals envers el disseny del propi formulari. Tot i que totes les tasques que es poden fer a la Vista Presentación també es podran fer a la Vista Diseño, n'hi ha algunes que és més còmode fer-les en Vista Presentación.

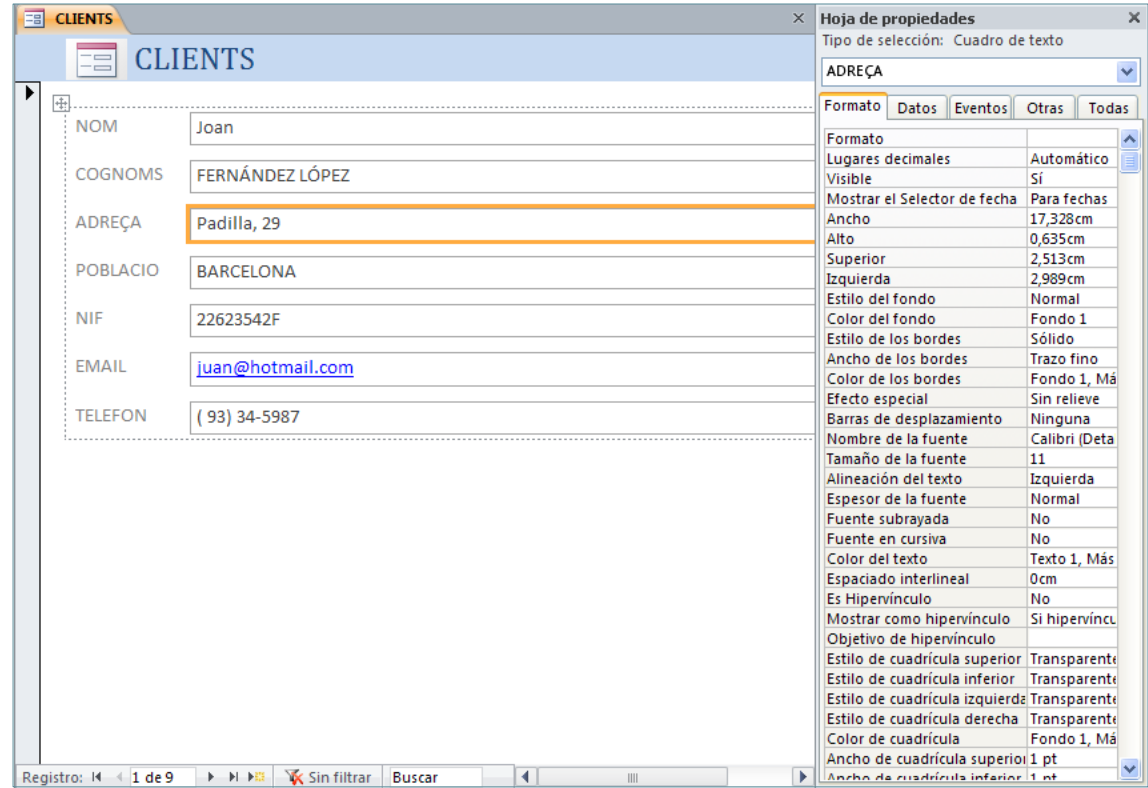

#### **1.2.3. Vista Diseño**

La vista Diseño és la vista que permet dissenyar el formulari. Un cop s'ha generat un formulari, amb qualsevol de les modalitats possibles, sempre es pot entrar a la vista Diseño per tal de modificar-lo.

Un cop a la vista Diseño, es poden moure controls, crear-ne, eliminar-ne, afegir o eliminar camps, etc.

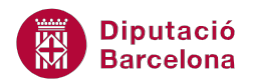

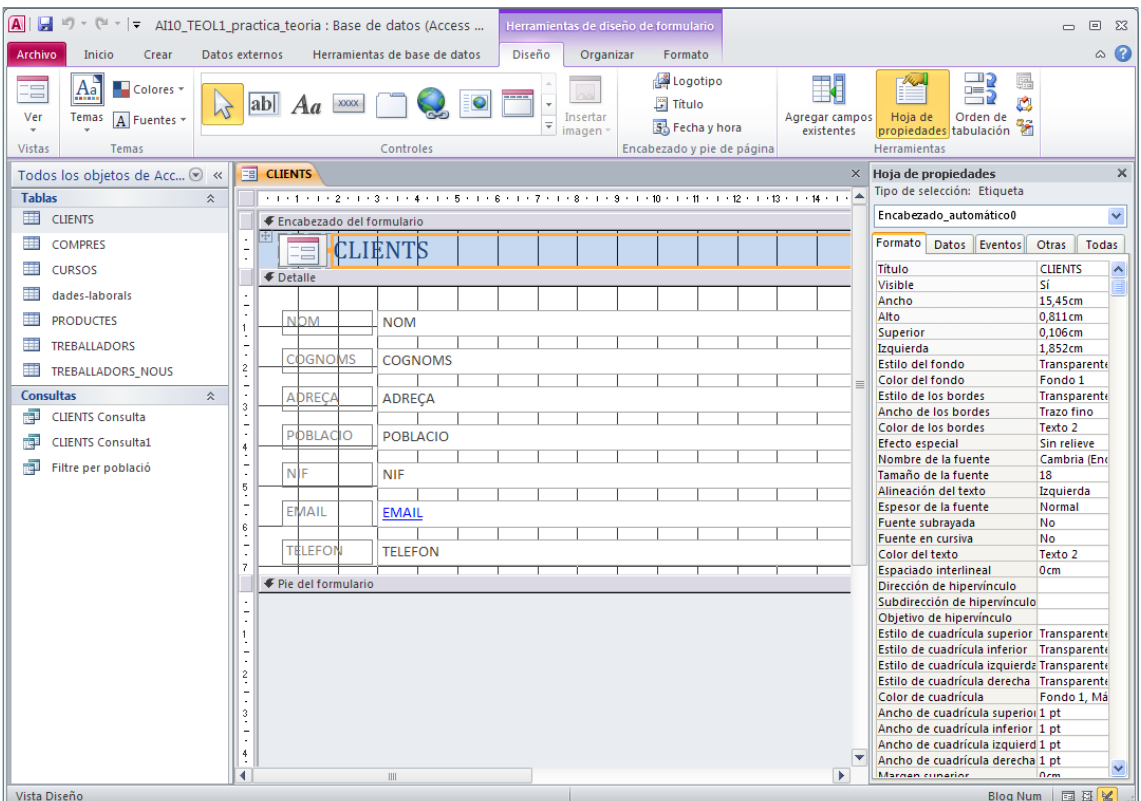

Els objectes que formen part del formulari són controls, i poden ser: botons, elements gràfics, etiquetes de text o quadres de text. Habitualment, quan un control mostra les dades del camp, se l'anomena també camp.